# Zapojení a první spuštění set-top boxu KAON KSTB6077 s aplikací MY TV

Jsme rádi, že jste se rozhodli pro zařízení KAON KSTB6077. Nyní vás pomocí tohoto návodu provedeme zapojením a prvním spuštění set-top boxu s aplikací MY TV.

- 1. Zapojení set-top boxu
	- Zapojte set-top box se svým televizním přijímačem pomocí HDMI kabelu.
	- Připojte set-top box na internet zapojením ethernetového kabelu do modemu/Wi-Fi routeru. V případě, že využijete možnosti připojení přes Wi-Fi, tak budete vyzváni k vybrání vaší Wi-Fi sítě (viz bod č. 2). Lepší kvality i zážitku ze sledování televize dosáhnete při připojení přes ethernetový kabel. Připojení přes Wi-Fi použijte jen v případě, že nemůžete využít kabelového připojení.
	- Připojte set-top box do elektrické sítě (kabel nejdříve připojte k set-top boxu a následně do elektrické zásuvky).

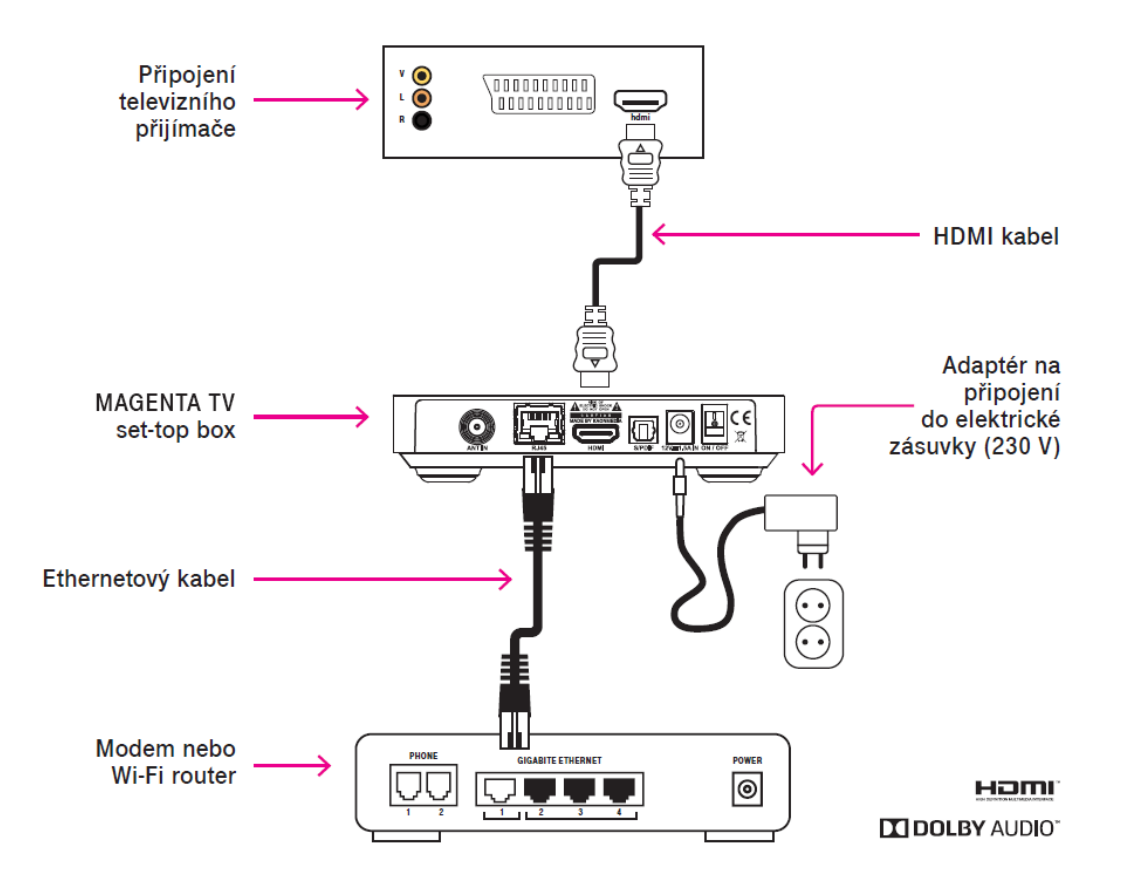

• Po zapnutí televizního přijímače a set-top boxu zvolte na svém přijímači vstup HDMI, který jste použili na připojení set-top boxu (výběr vstupu HDMI na svém TV přijímači provedete nejčastěji tlačítkem Source/Input na dálkovém ovladači).

## 2. První spuštění set-top boxu

Při první spuštění si zvolíte svůj jazyk pro komunikaci se set-top boxem.

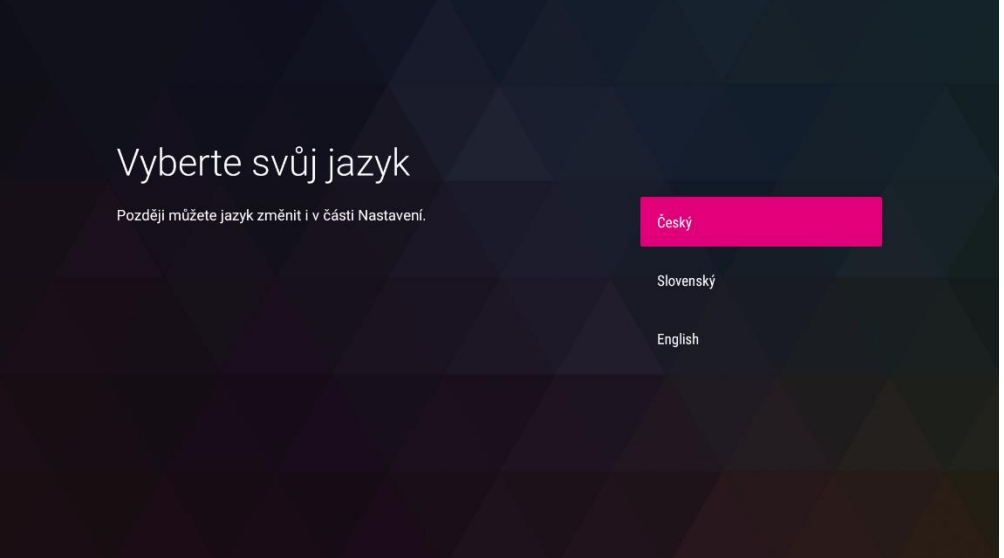

Připojení přes Wi-Fi

V případě, že nemáte set-top box připojen ethernet kabelem k modemu, ale chcete využít připojení přes Wi-Fi, tak pokračujte podle následujících obrazovek. V opačném případě můžete přejít k bodu č. 3.

Vyberte si název vaší Wi-Fi sítě, ke které chcete váš set-top box připojit. Výběr potvrďte tlačítkem OK.

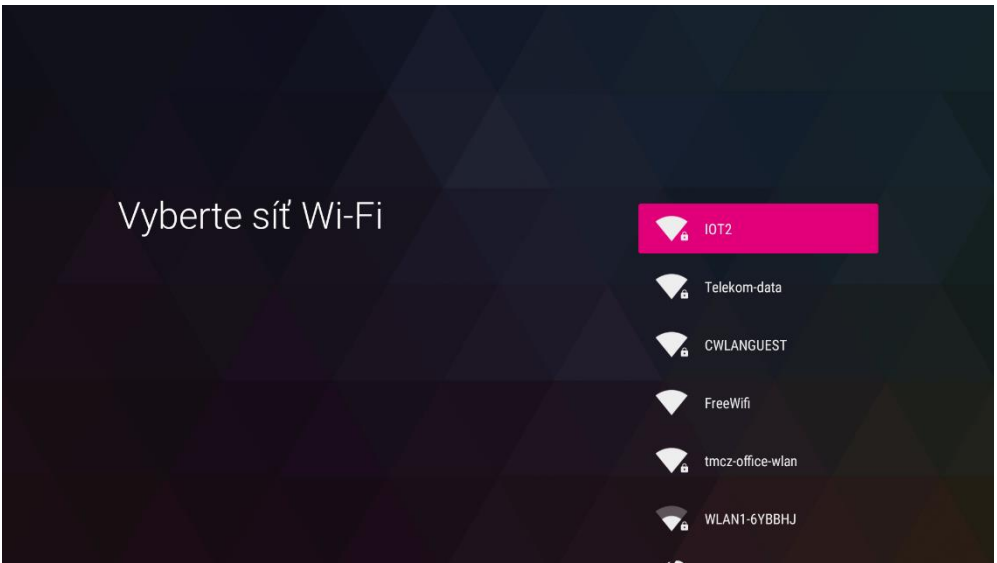

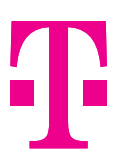

V případě zabezpečené Wi-Fi budete vyzváni k zadání hesla. Vložte heslo k vaší Wi-Fi a pokračujte stisknutím tlačítka OK.

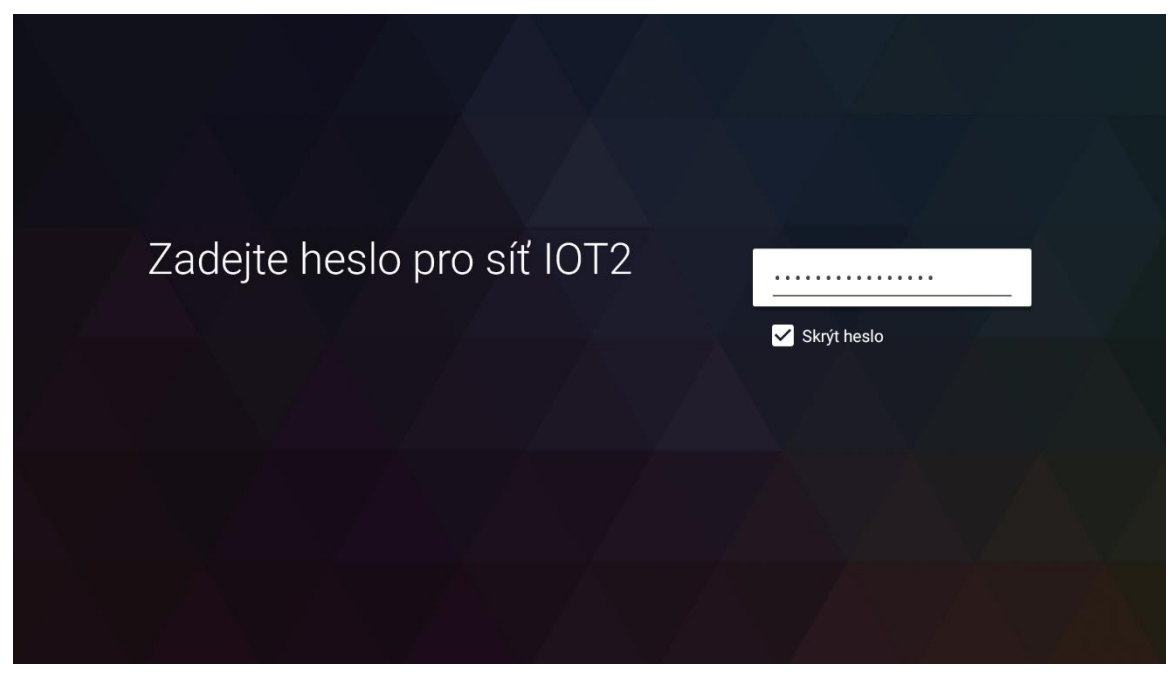

Nyní celý průvodce probíhá stejně jako při připojení ethernet kabelem.

### 3. Přihlášení ke službám Google

Aby bylo možné váš set-top box využít naplno, doporučujeme přihlásit se ke službám Google. V případě, že ještě nemáte svůj vlastní účet Google, je vhodné si ho před pokračování vytvořit na těchto stránkách [https://accounts.google.com.](https://accounts.google.com/) K jeho založení je lepší použít PC nebo telefon. Po založení Google účtu pokračujte volbou **Přihlásit se**. V opačném případě, když nechcete využívat váš set-top box naplno zvolte volbu **Přeskočit**. Při zvolení této volby si nebudete moci do set-top boxu instalovat nové aplikace, a to do té doby, než se přihlásíte svým Google účtem.

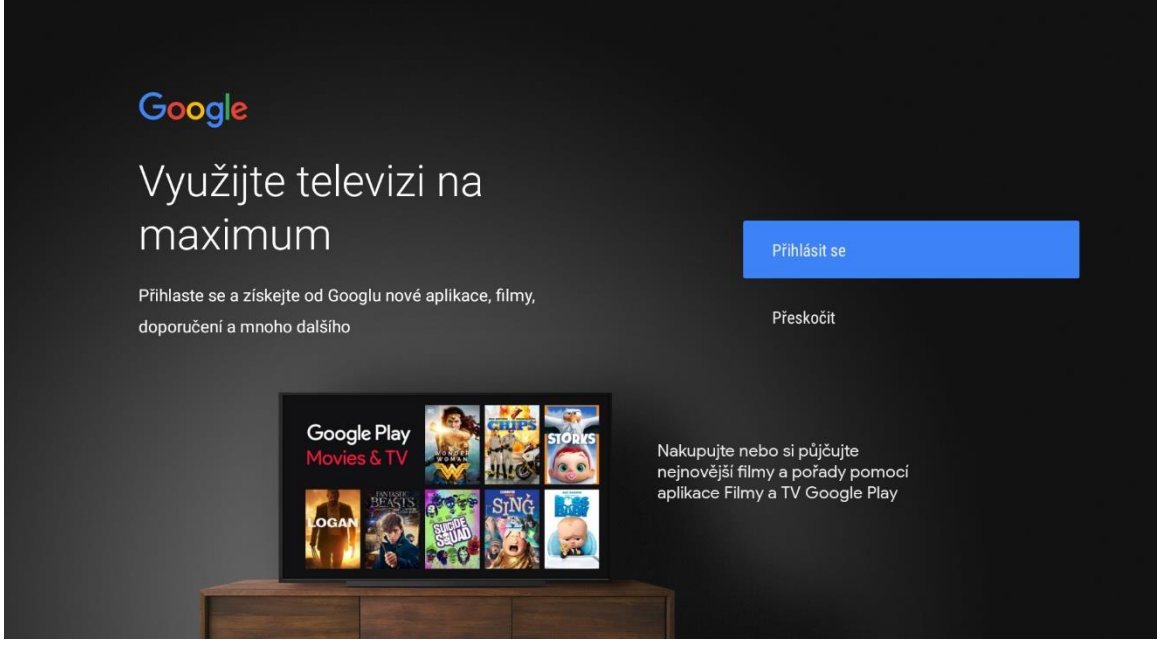

Pro přihlášení vyberte volbu **Použít dálkové ovládání**.

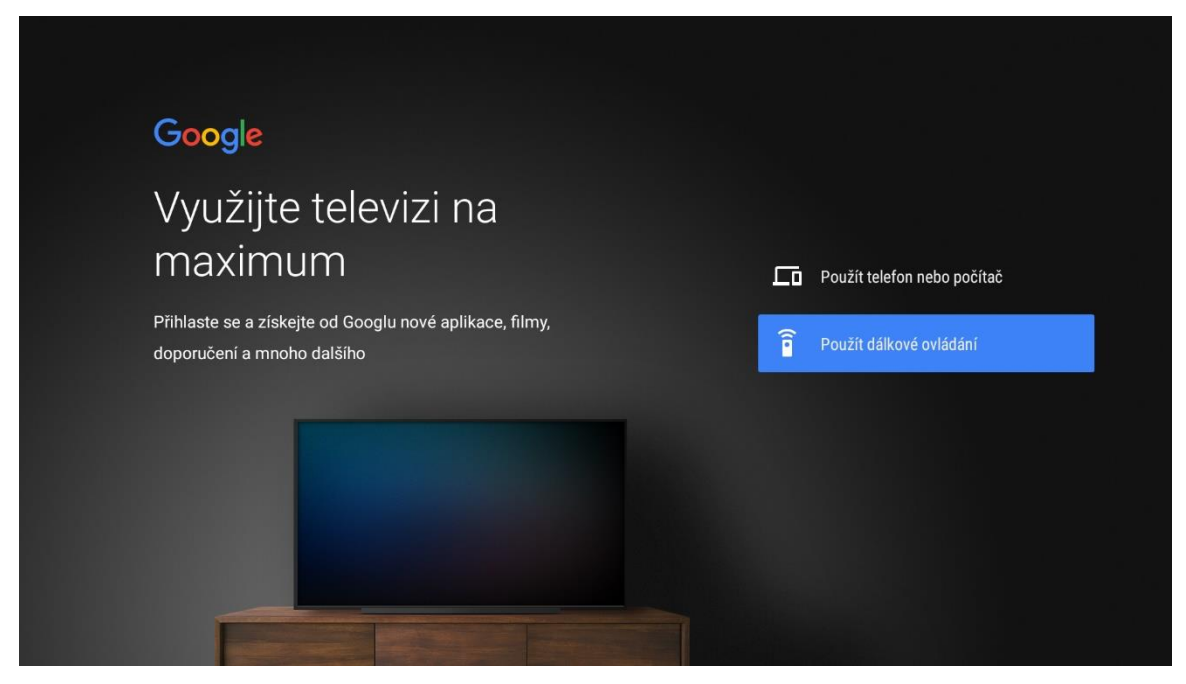

Vyplňte přihlašovací údaje k vašemu Google účtu.

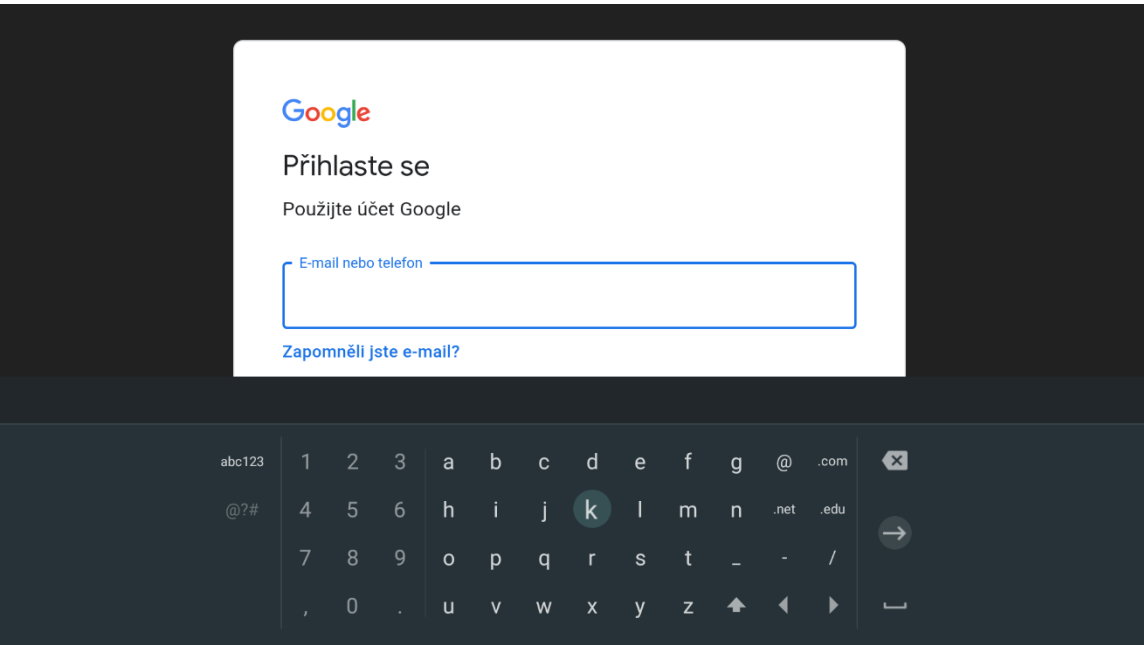

Pro využití Google služeb odsouhlaste Smluvní podmínky tlačítkem **Přijmout**.

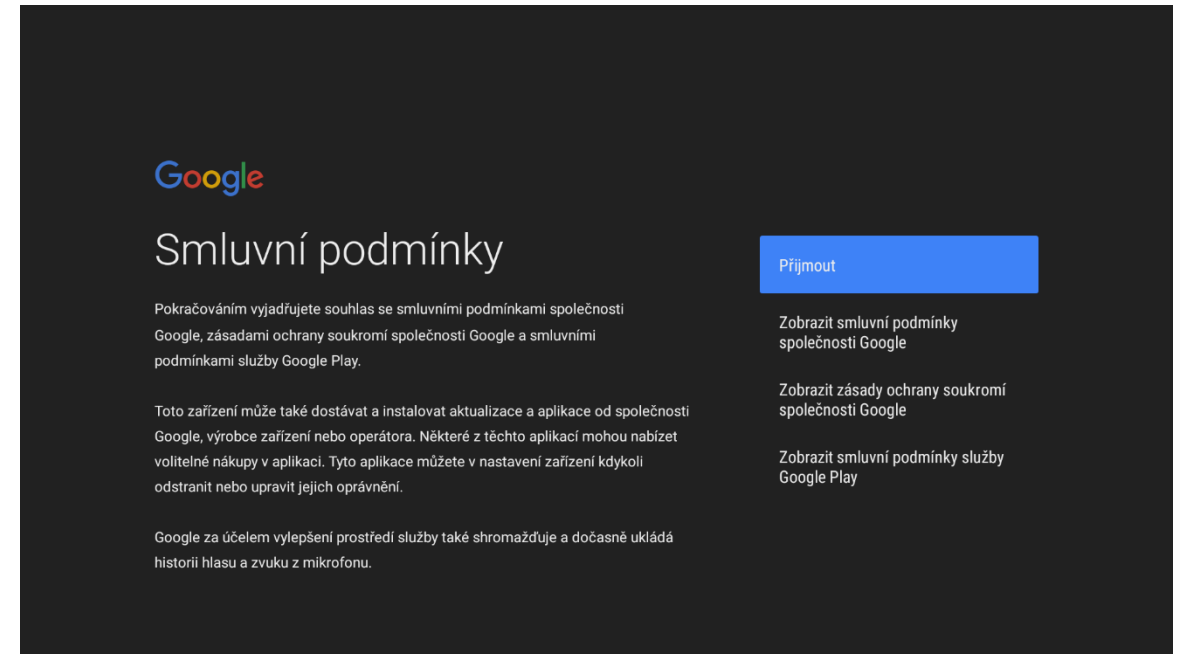

V následujících krocích můžete souhlasit či nesouhlasit s polohou a zpětnou vazbou. Je pouze na vás jak se rozhodnete.

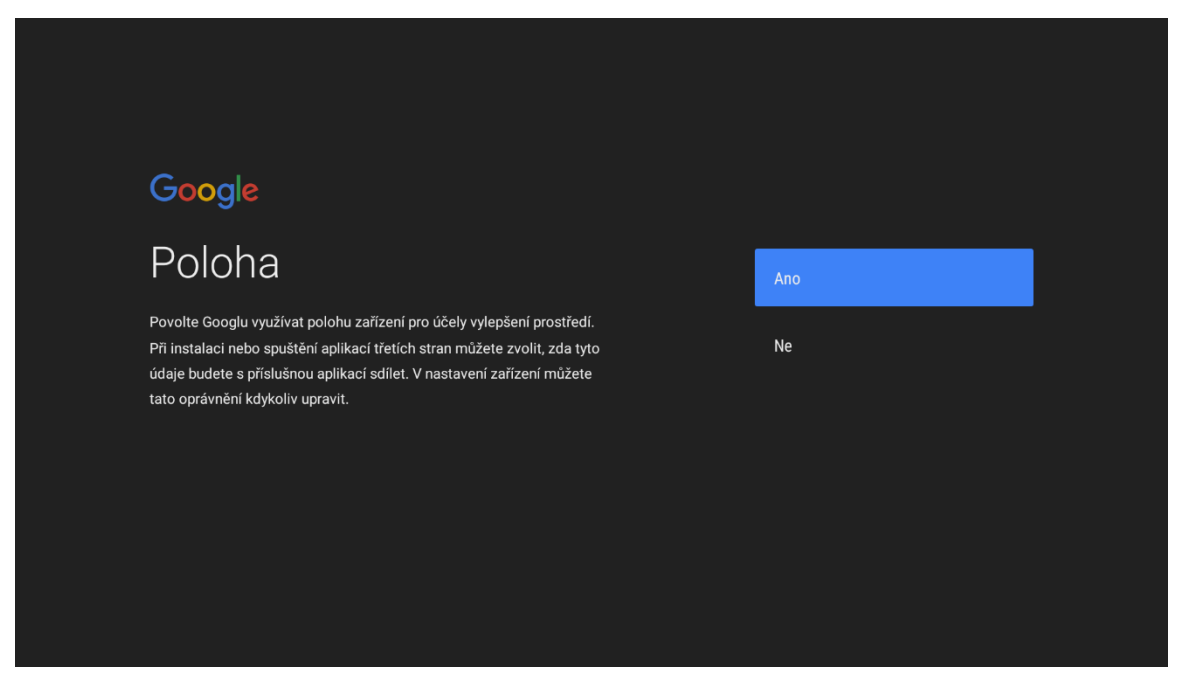

## Google

## Pomozte vylepšit výkon Androidu

Pomozte se zlepšením výkonu Androidu a automaticky odesílejte Googlu data o diagnostice, jako jsou zprávy o selhání a údaje o využití. Tyto údaje nebudou sloužit ke zjištění vaší totožnosti. Další informace: g.co/AndroidUsageHelp.

Nyní vyberte název pro váš set-top box.

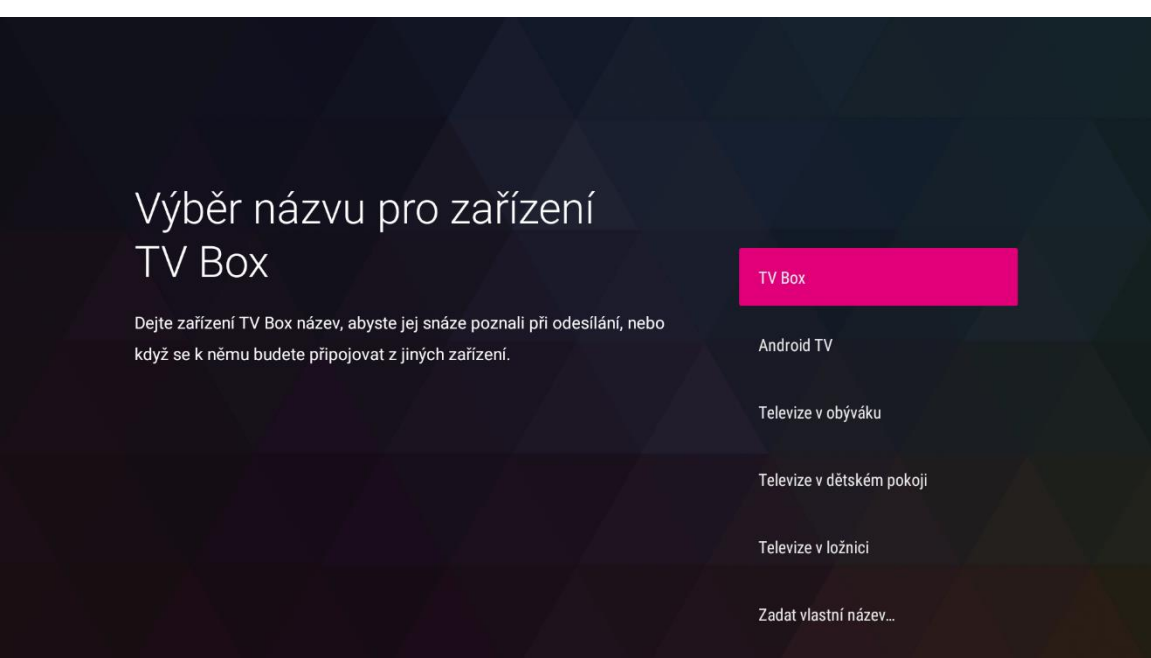

Ne

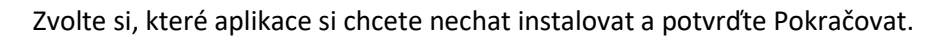

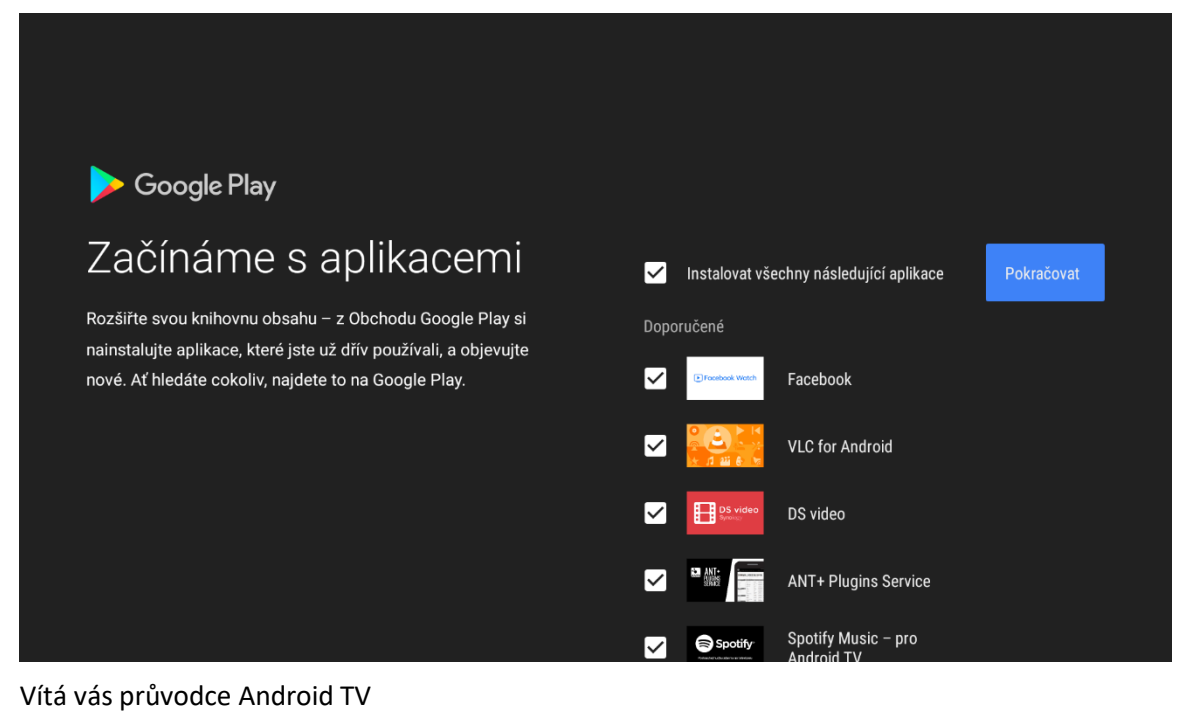

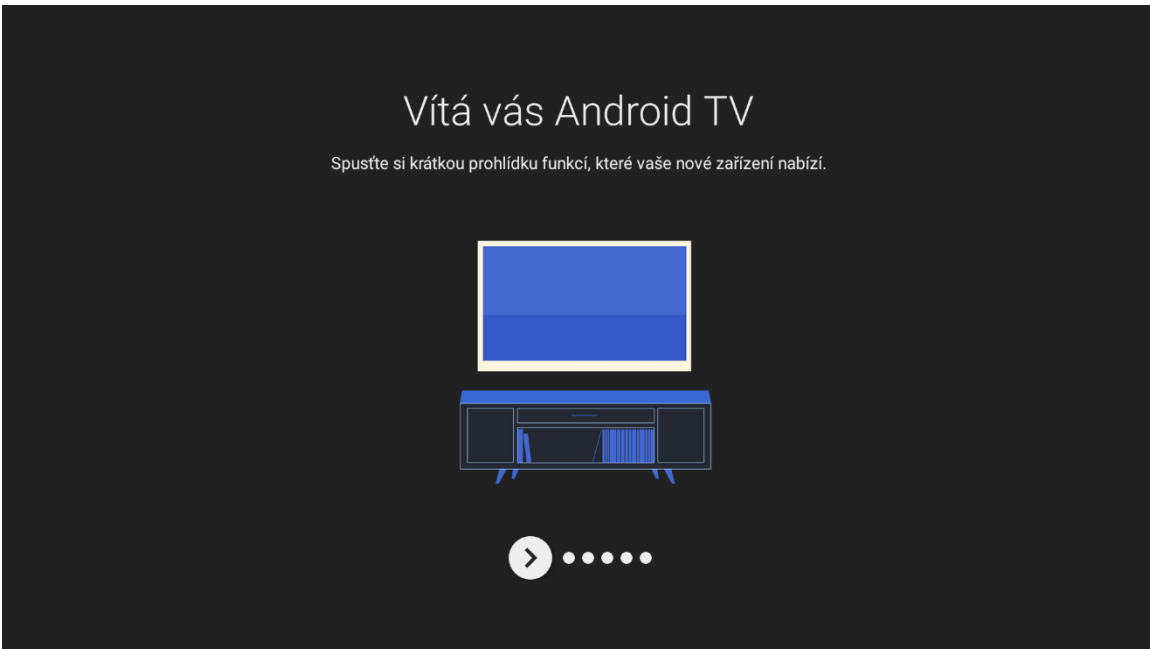

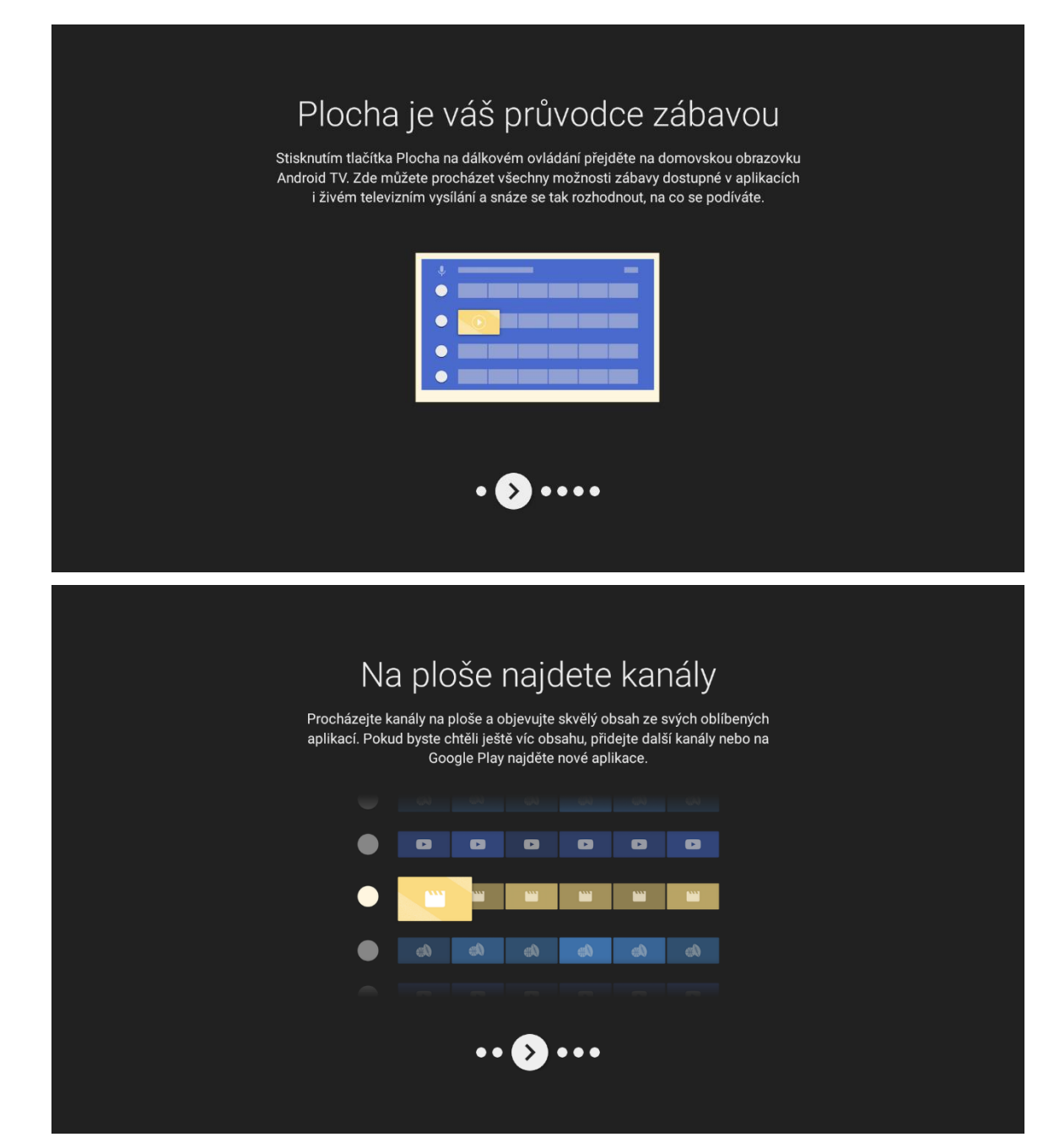

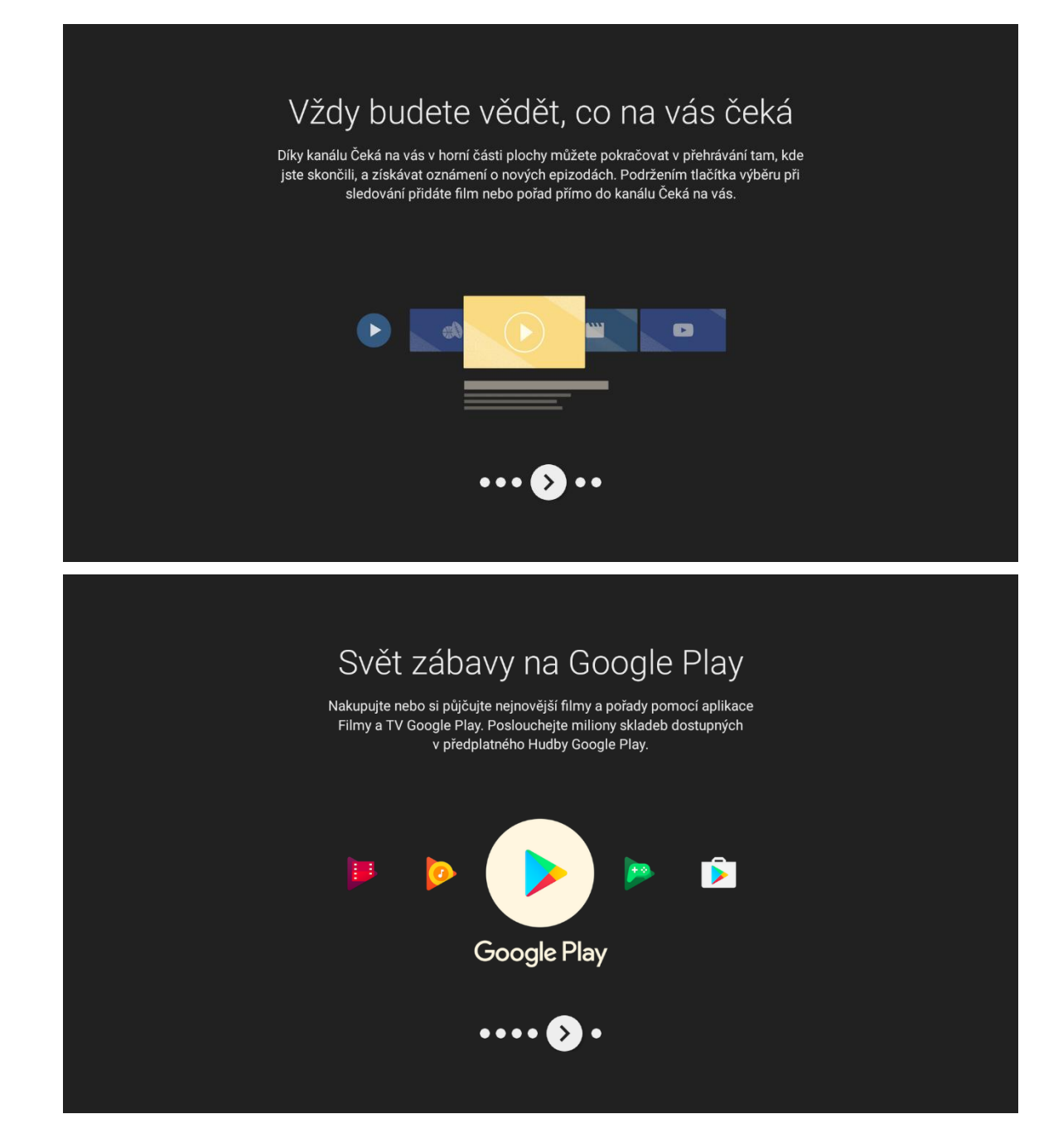

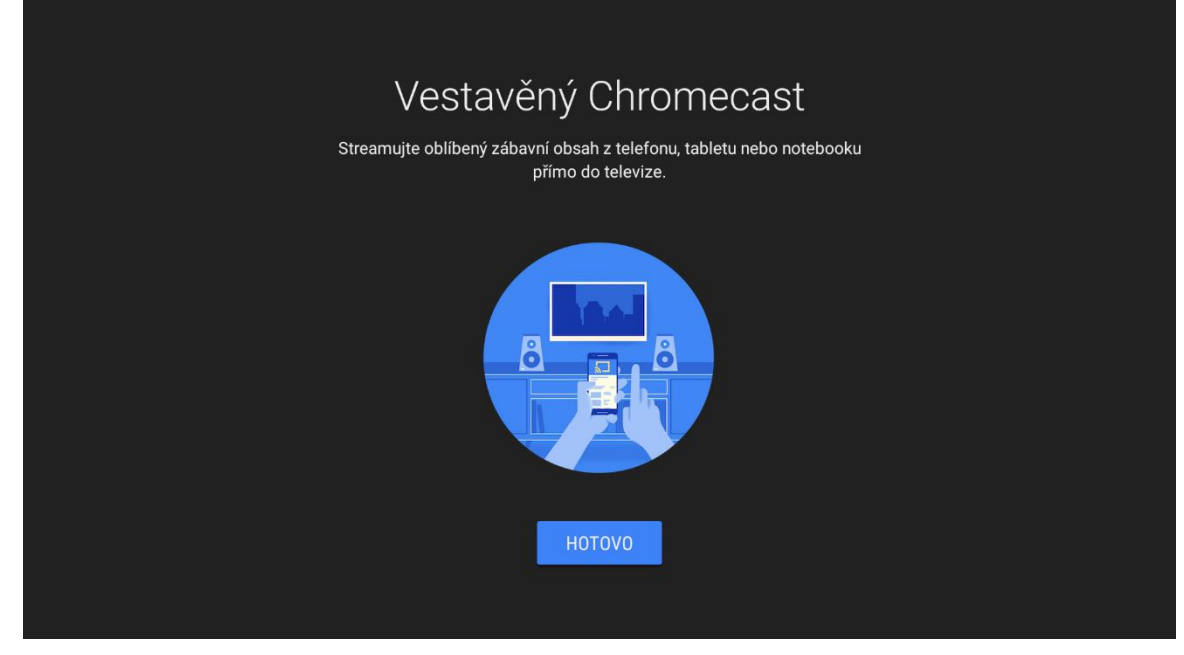

Prostředí aplikací v Android TV. Odtud můžete spustit aplikaci My TV. Jinak TV aplikace se automaticky spustí při každém spuštění set-top boxu.

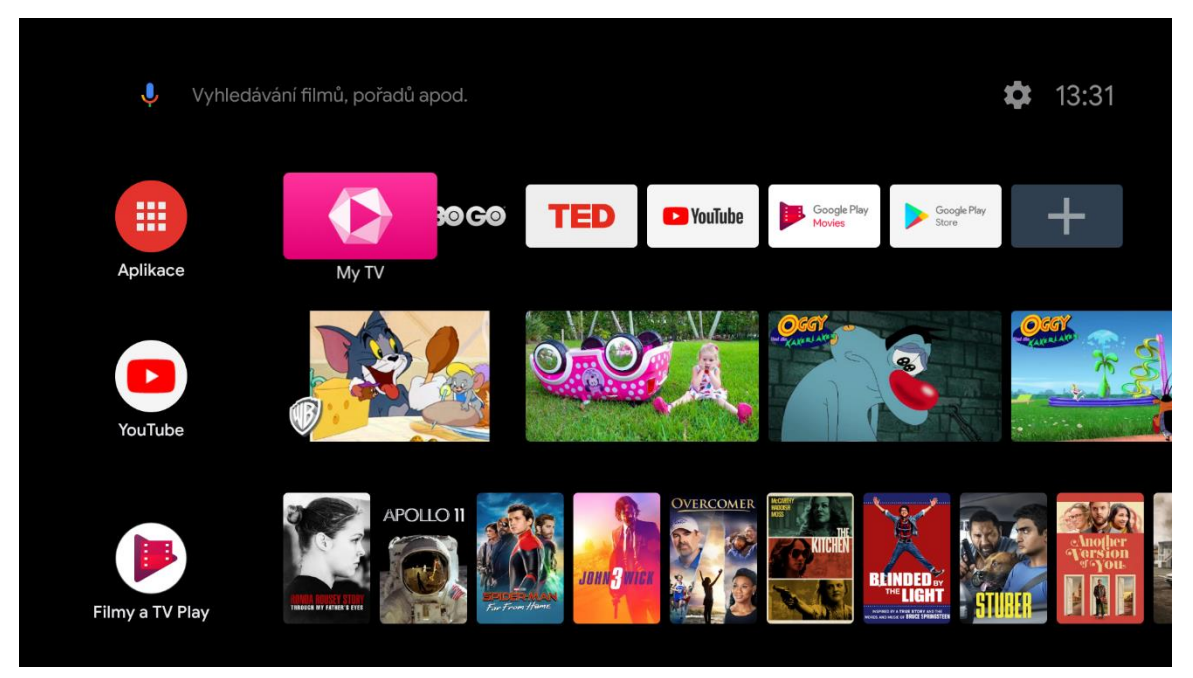

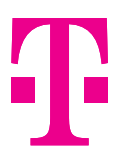

#### 4. Spuštění aplikace My TV

Po spuštění aplikace u set-top boxu není vyžadováno přihlášení uživatelským jménem a heslem ke službě.

Spustí se průvodce aplikací, který vás provede Tipy a doporučení.

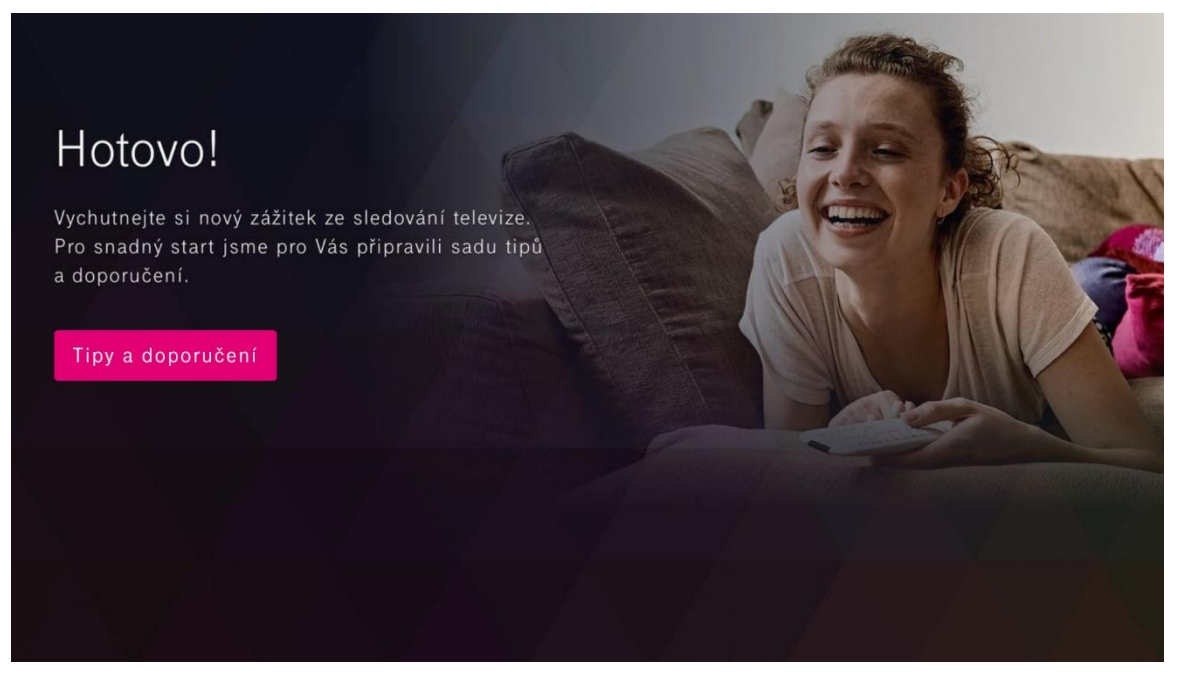

Teď už se nacházíte v samém závěru celého nastavení set-top boxu. Nyní můžete začít sledovat TV pomocí aplikace My TV.

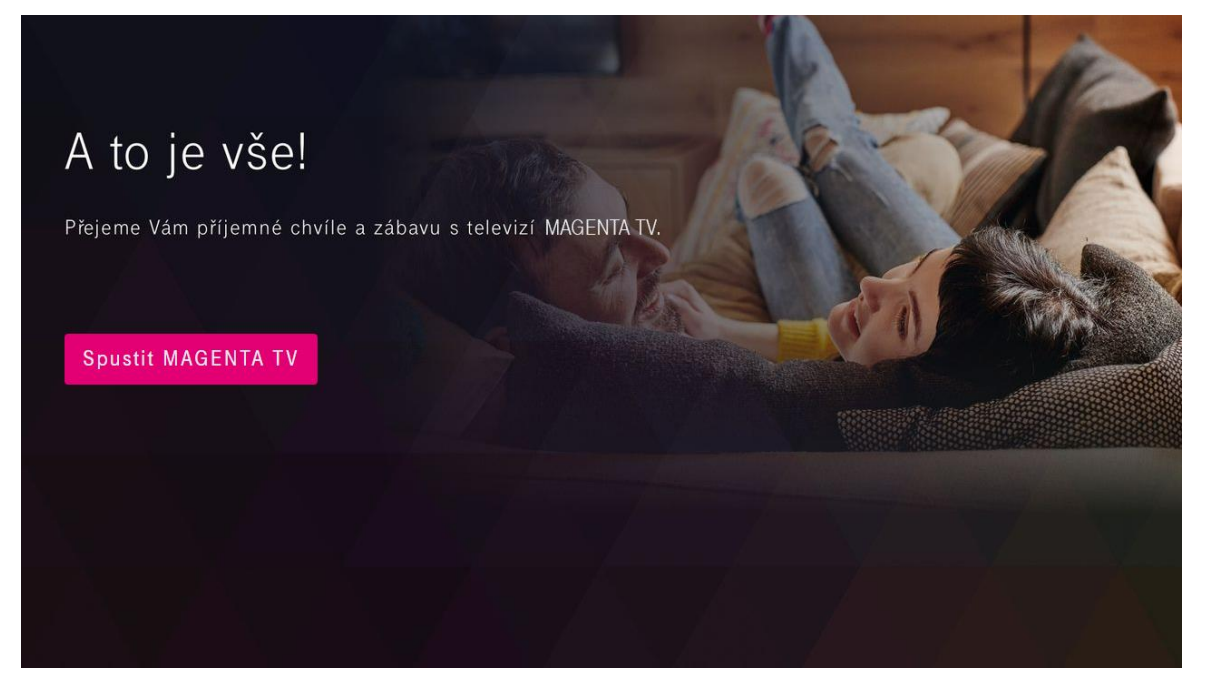